## **SAP Customer Checkout 2.0 Feature Pack 06**

Verify communication with SAP Business One

Follow us on Twitter @SAPCheckout

**Customer** 

## **Legal disclaimer**

The information in this presentation is confidential and proprietary to SAP and may not be disclosed without the permission of SAP. This presentation is not subject to your license agreement or any other service or subscription agreement with SAP. SAP has no obligation to pursue any course of business outlined in this document or any related presentation, or to develop or release any functionality mentioned therein. This document, or any related presentation and SAP's strategy and possible future developments, products and or platforms directions and functionality are all subject to change and may be changed by SAP at any time for any reason without notice. The information in this document is not a commitment, promise or legal obligation to deliver any material, code or functionality. This document is provided without a warranty of any kind, either express or implied, including but not limited to, the implied warranties of merchantability, fitness for a particular purpose, or non-infringement. This document is for informational purposes and may not be incorporated into a contract. SAP assumes no responsibility for errors or omissions in this document, except if such damages were caused by SAP´s willful misconduct or gross negligence.

All forward-looking statements are subject to various risks and uncertainties that could cause actual results to differ materially from expectations. Readers are cautioned not to place undue reliance on these forward-looking statements, which speak only as of their dates, and they should not be relied upon in making purchasing decisions.

## **Customer Checkout Training: Integrate SAP Customer Checkout 2.0 with the SAP Business One Integration Framework**

**The following session is designed to show you how to integrate SAP Customer Checkout 2.0 FP06 with the SAP Business One Integration Framework. When you end this training you should know:**

- How to maintain relevant SAP Business One Data
- How to maintain the Endpoint URL
- How to change Network settings
- How to start initial synchronization

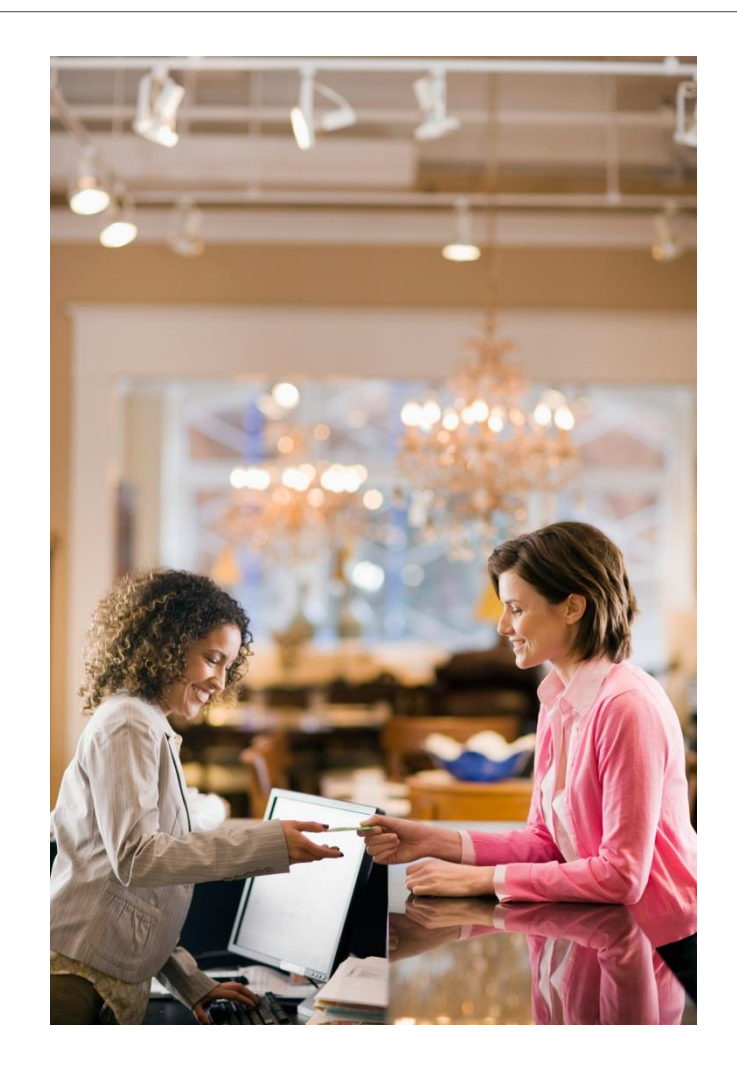

### **Maintain Basic SAP Business One Data**

#### *Configuration-> Integration -> SAP Business One -> General*

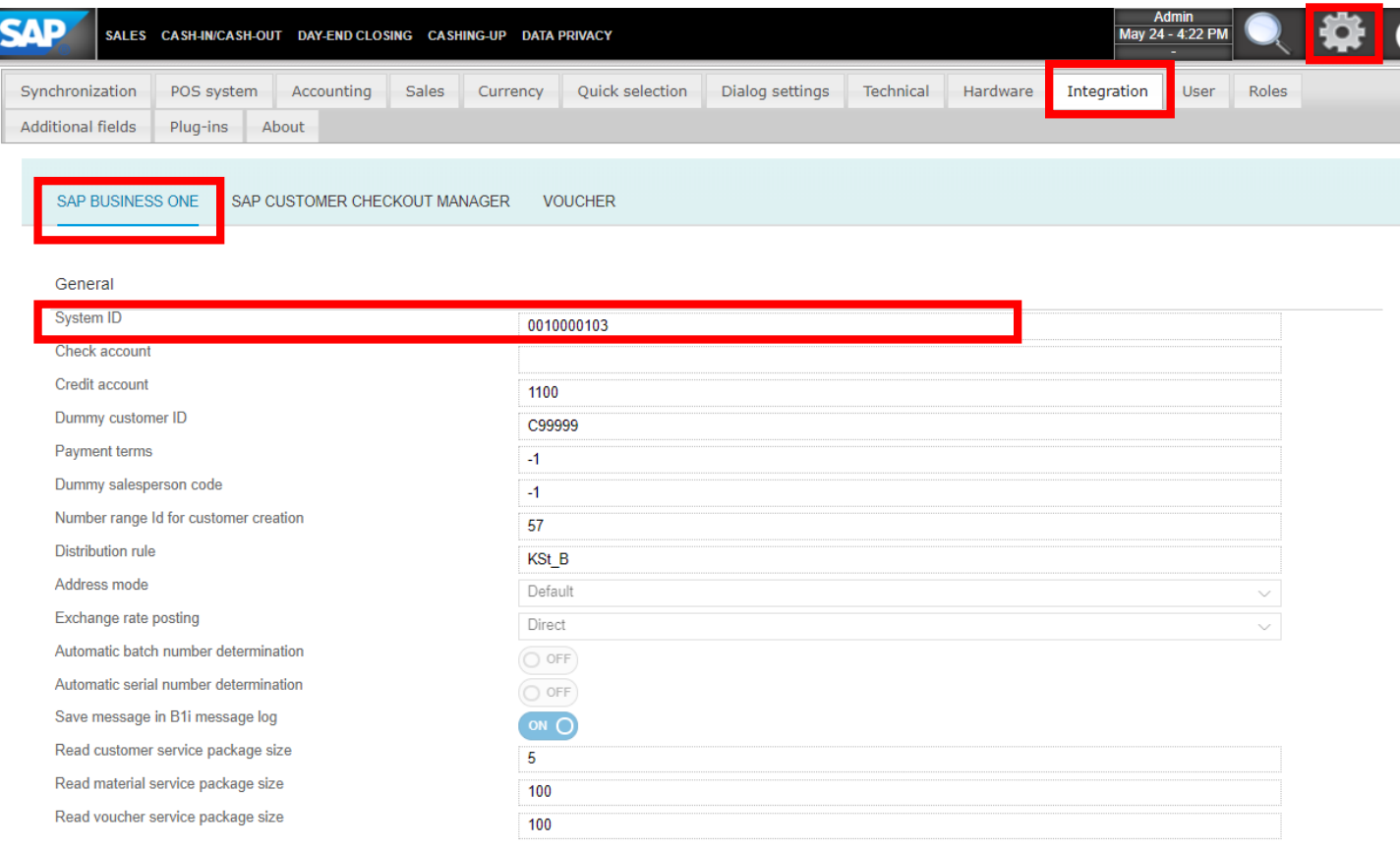

Maintain this System ID, you can find this ID in SAP Business One Integration Framework -> System Landspace Directory (B1if $\rightarrow$ SLD)

## **Maintain SAP Business One Integration Framework Endpoint**

#### *Configuration->Integration->SAP Business One -> Webservice endpoint*

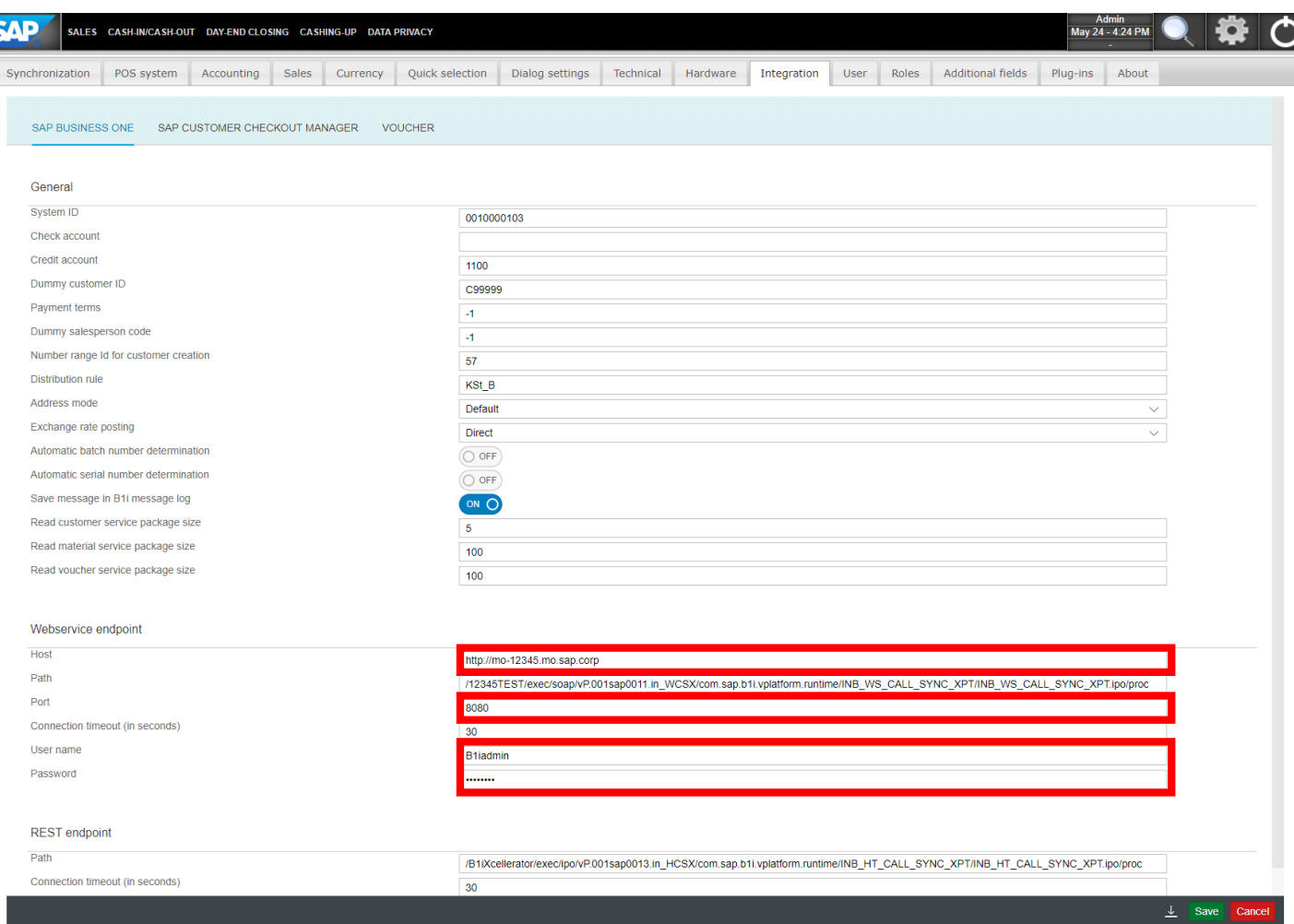

- Here you have to enter the endpoint host, endpoint port, the user and password of the corresponding SAP Business One Integration Framework system.
- ➢ Ensure that you also enter the desired protocol prefix e.g. http:// or https:// into the endpoint port field.
- ➢ Using the check connection button you can verify if the connection works successfully.

## **Check Network Settings**

#### *Configuration->Technical-> POS System Settings -> Network*

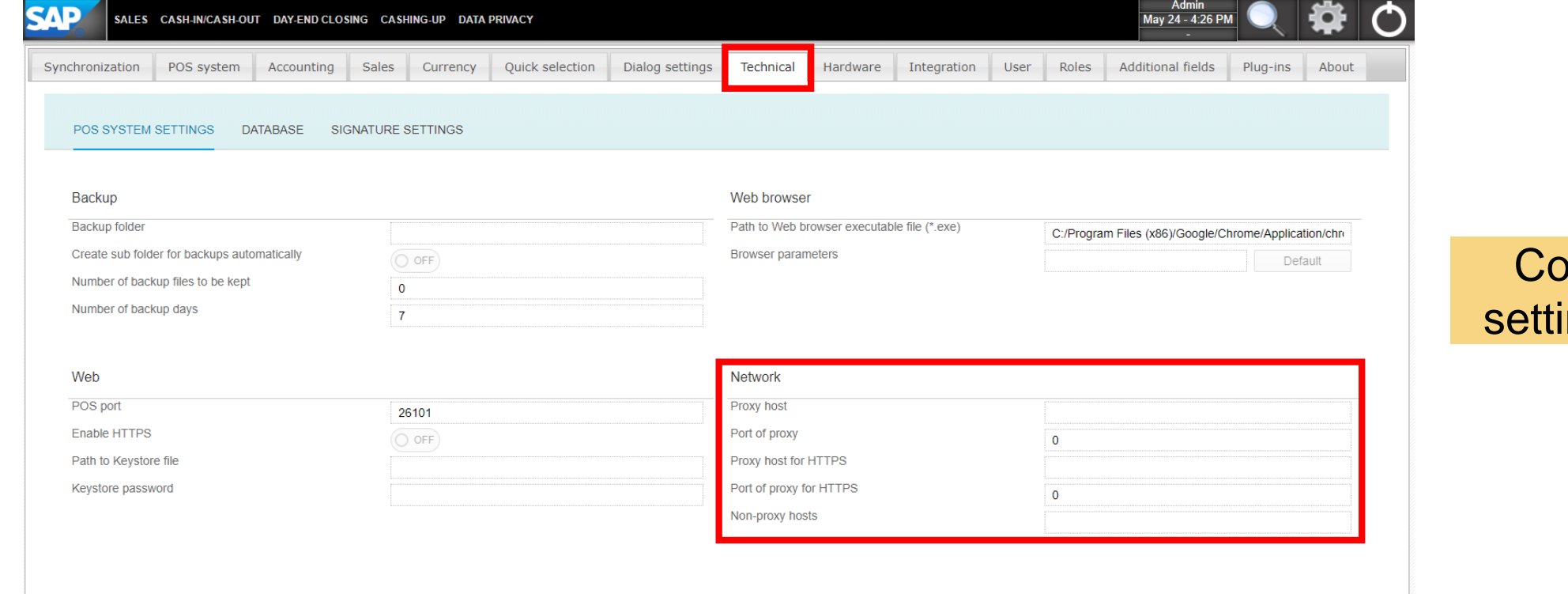

onfigure proxy ings, if required

## **Start Initial Synchronisation**

*Configuration->Synchronization->Customer*

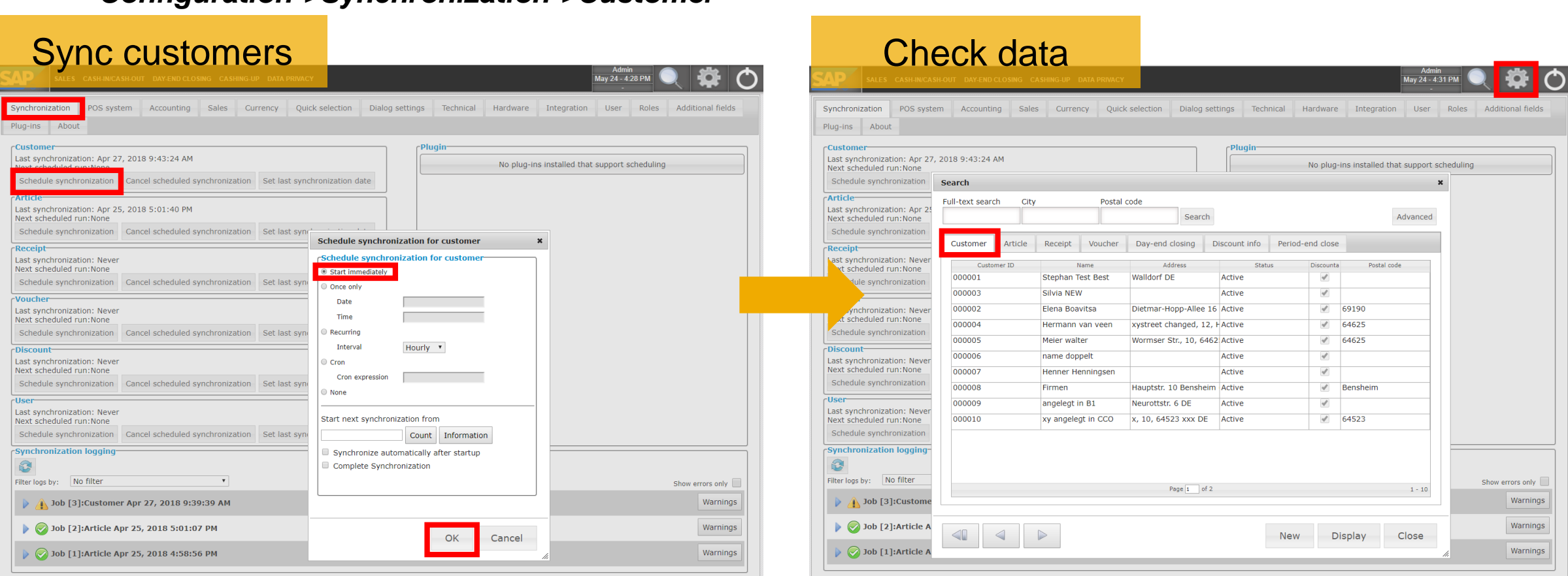

In case of errors you should check the error messages in the log entry or in the console window. In case of warnings, you should check the warnings in the log entry and adjust any required settings (for example missing field mappings, etc.).

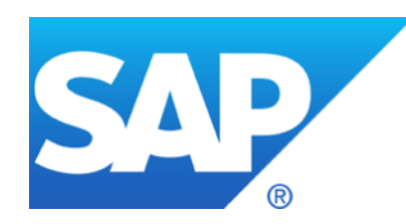

# **Thank you**

SAP Community: <https://www.sap.com/community/tag.html?id=67838200100800006251>

PartnerEdge: <https://partneredge.sap.com/en/products/scc/about.html>

Twitter:<https://twitter.com/SAPCheckout>

© 2018 SAP SE or an SAP affiliate company. All rights reserved.